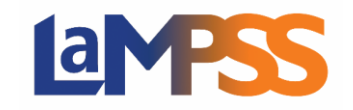

## **Recherche dans les formulaires en cours Pour les utilisateurs** *externes* **du LaMPSS**

Toutes les demandes en train d'être remplies, envoyées ou qui exigent plus d'information sont énumérées dans le LaMPSS. Voici comment trouver cette page : dans le menu à gauche, sous Demande de financement, cliquez sur Afficher/Accéder aux formulaires en cours.

Par défaut, vous verrez les formulaires dont vous êtes titulaire actuellement et l'état sera soit En cours, soit Nécessite plus d'information. Utilisez les paramètres de recherche pour élargir ou limiter les résultats.

Par exemple :

- Pour trouver un formulaire particulier, utilisez le menu déroulant Type de formulaire.
- Pour trouver un programme précis associé à un formulaire, utilisez le menu déroulant Programme.
- Pour chercher avec le nom du formulaire, vous pouvez saisir le nom dans le champ Nom.

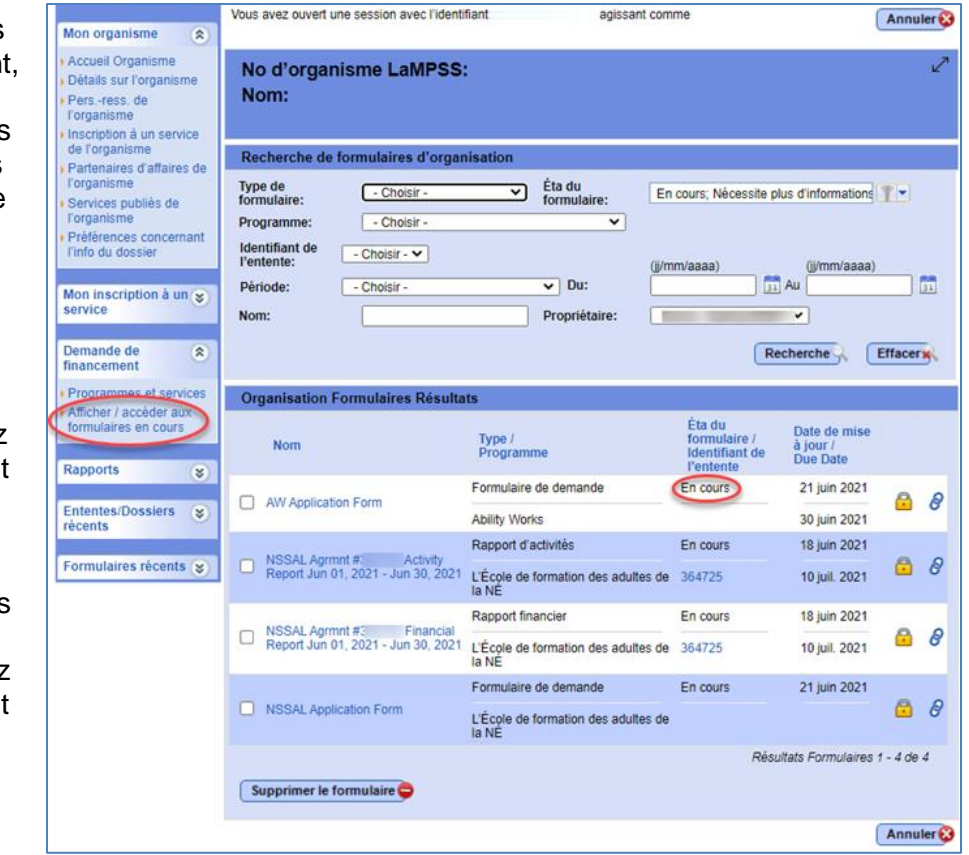

Une fois vos paramètres choisis ou saisis, cliquez sur le bouton Recherche pour actualiser les Résultats, Formulaires de l'organisme. Pour vider les champs et recommencer, utilisez le bouton Effacer.

## Résultats Recherche, Formulaires de l'organisme

Le résultat de la recherche affichera les formulaires qui correspondent aux critères saisis. Vous verrez le Nom, le Type/Programme, l'État du formulaire/Identifiant d'entente et la Date de mise à jour/Date limite.

Seuls les formulaires de demande envoyés avec succès recevront un numéro d'entente et les dates limites s'afficheront pour les rapports d'activités et financiers, et pour les formulaires de demande qui doivent être envoyés avant une date limite.

Les résultats de la recherche sont triés selon l'état du formulaire (En cours, Nécessite plus d'information et Envoyé) et le nom.

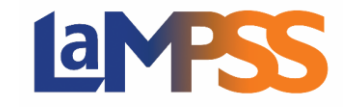

Si vous cliquez sur un nom de formulaire dans les résultats et que vous n'êtes pas autorisé à le consulter ou à le modifier, vous recevrez un avertissement à cet effet. Le message d'erreur fournira le nom du titulaire du formulaire. Vous devrez vous adresser au titulaire qui vous donnera accès au formulaire, si cela est nécessaire.

Une case à cocher apparaîtra à gauche du nom du formulaire uniquement lorsque l'état du formulaire s'affiche comme « En cours » et que vous êtes le titulaire courant. Si vous souhaitez effacer le formulaire, cochez la case et cliquez sur Supprimer le formulaire.